# **CUETY** HANDLEIDING

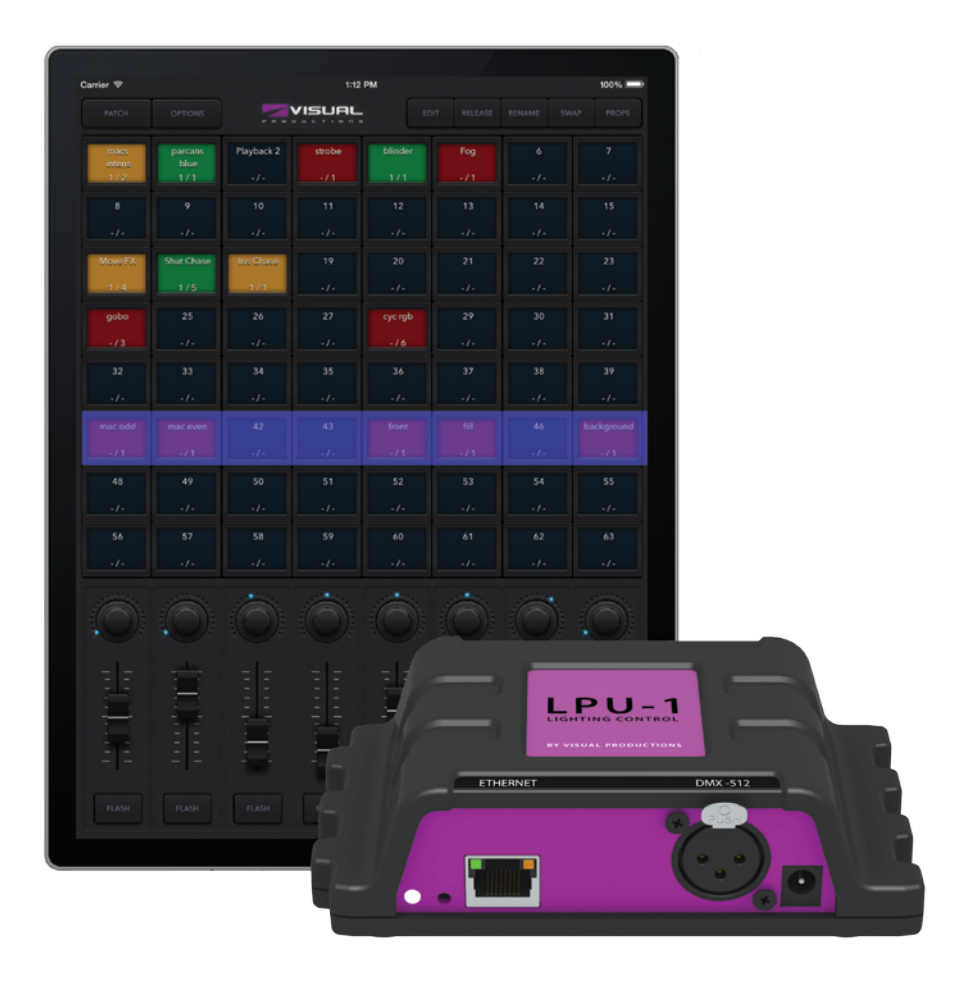

 $\mathsf{U}$ 

C

 $\overline{\mathbf{0}}$ 

ш

H

 $\overline{u}$ 

 $\Box$ 

 $\begin{array}{c} \n\end{array}$ 

 $\blacksquare$ 

 $\mathbf{r}$ 

 $\mathbf{L}$ 

 $\Box$ 

SIS

# **Inhoudsopgave**

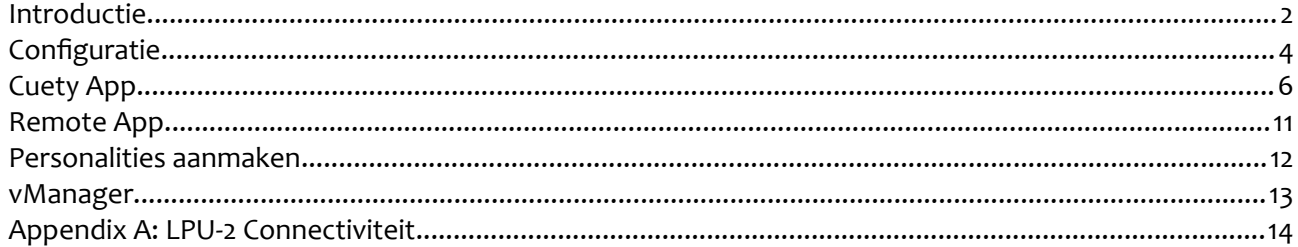

© 2014-2015 Visual Productions BV

Alle rechten voorbehouden. Niets uit deze publicatie in welke vorm of op welke manier dan ook mag worden verveelvoudigd, opgeslagen op een gegevensopzoeksysteem of openbaar gemaakt door middel van elektronische of mechanische kopieën, geluidsdragers of op enigerlei andere wijze zonder voorafgaande schriftelijke toestemming van Visual Productions.

Hoewel alle maatregelen zijn genomen bij de totstandkoming van dit document, wijst Visual Productions alle verantwoordelijkheid of aansprakelijkheid van de hand voor fouten of onnauwkeurigheden die in de informatieve inhoud van deze gebruiksaanwijzing kunnen voorkomen.

De uitgever en auteur aanvaarden geen enkele aansprakelijkheid voor fouten of omissies, of voor schade resulterend uit gebruik van informatie in dit document of door gebruik van programma's of broncode die het kan vergezellen. In geen enkel geval zal de uitgever of auteur aansprakelijk zijn voor enig verlies of enig andere commerciele schade veroorzaakt of, direct of indirect, geacht veroorzaakt te zijn door dit document.

Vanwege de dynamische natuur van het productdesign is de informatie in dit document onder voorbehoud. Herziening van deze informatie of nieuwe versies welke zulke wijzigingen bevatten kunnen worden uitgegeven.

Producten waar in dit document aan wordt gerefereerd kunnen handelsmerk of geregistreerd handelsmerk zijn van de respectievelijke eigenaren. Uitgever en auteur maken geen aanspraak op deze handelsmerken.

# **Introductie**

Bedankt voor het aanschafen van de Cuety lighting controller. Deze gebruiksaanwijzing behandelt het confgureren van de hardware en software en het programmeren van uw lichtshow.

## *Systeem*

Het Cuety systeem bestaat uit de LPU hardware en de Cuety App, geïnstalleerd op de iPad. Om de LPU met de App te verbinden dient u over een Wi-Fi access point te beschikken. Het systeem is tevens uitbreidbaar met de Cuety Remote App voor iPhone.

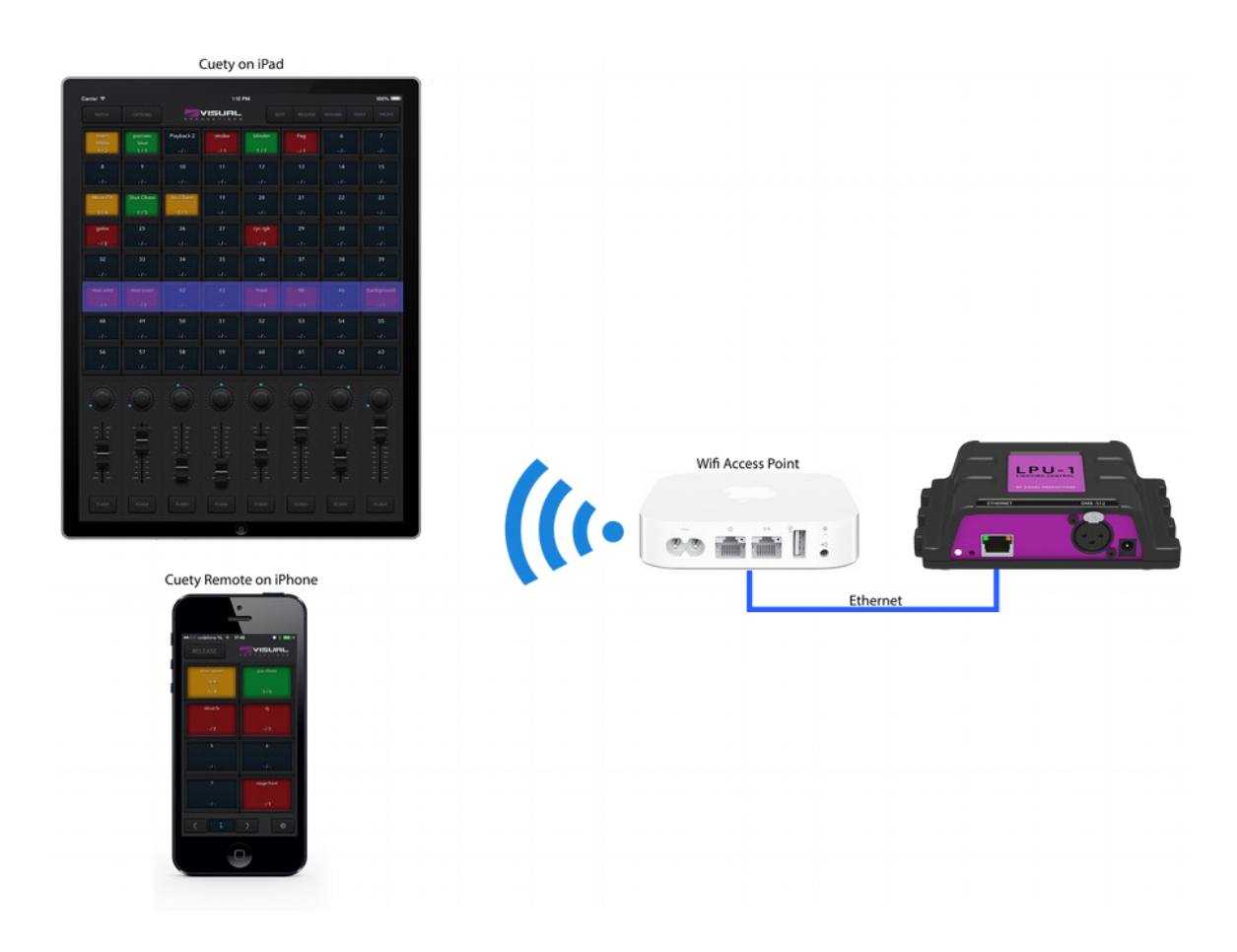

## *Hardware*

De LPU hardware is het hart van uw Cuety systeem. De unit verzorgt de berekening van alle DMX waarden, cue tijden en FX engine. Alle informatie over patch en cues wordt opgeslagen in de LPU, de Apps dienen slechts als bediening. Dit betekent dat een show gewoon doorgaat, mocht de communicatie tussen LPU en App worden onderbroken, bijvoorbeeld door een Wi-Fi probleem.

Dit betekent ook dat, wanneer een LPU wordt toegepast in een vaste installatie, slechts de (Remote) App nodig is om een andere cue te selecteren. Als de LPU niet verbonden is met een App zal de LPU doorgaan met het afspelen van de op dat moment actieve cues.

#### **LPU-1 vs LPU-2**

The LPU is leverbaar in 2 versies, de LPU-1 en de LPU-2. Het verschil tussen beide units is dat de LPU-2 extra mogelijkheden heeft om aangestuurd te kunnen worden door externe systemen: de LPU-2 ondersteunt OSC, TCP, UDP en HTTP protocollen waardoor deze eenvoudig te integreren is in vaste installaties. Appendix A behandelt de aanstuurmogelijkheden van de LPU-2 in detail.

# *Apps*

De belangrijkste App is de Cuety App voor iPad. Met deze App wordt de patch (de lijst van fxtures die bediend moeten worden) gemaakt, worden cues en FX geprogrammeerd en kunnen de playbacks worden bediend zoals bij een echte lichtstuurtafel.

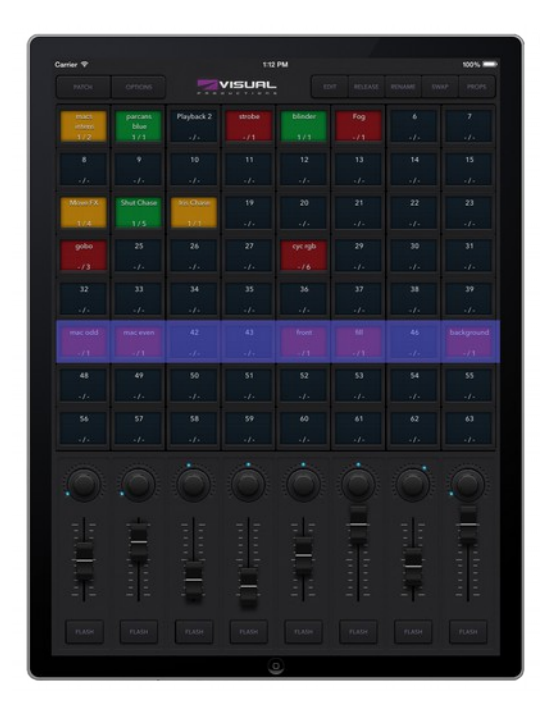

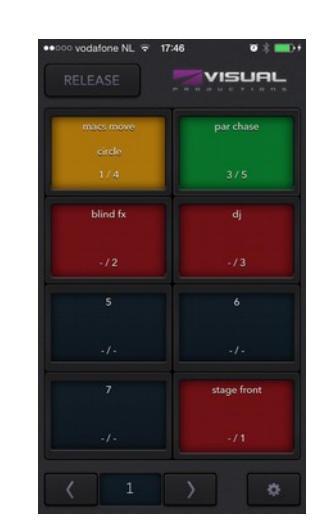

In een aantal situaties zijn niet alle mogelijkheden om een show te programmeren noodzakelijk; soms is een eenvoudige selectie van voorgeprogrammeerde cues voldoende. In dat geval kan de Cuety Remote App voor iPhone worden gebruikt.

De Remote App is ook handig voor gebruikers van de lichtinstallatie die niet over alle programmeermogelijk-heden mogen te beschikken; met de Remote App kunnen nl. geen patches of cues worden gewijzigd.

Beide Apps zijn beschikbaar in de Apple Appstore.

## *Aanvullende hulp*

Zijn er na het lezen van deze gebruiksaanwijzing nog vragen, kijk dan voor meer technische ondersteuning op het online forum: [http://forum.visualproductions.nl.](http://forum.visualproductions.nl/)

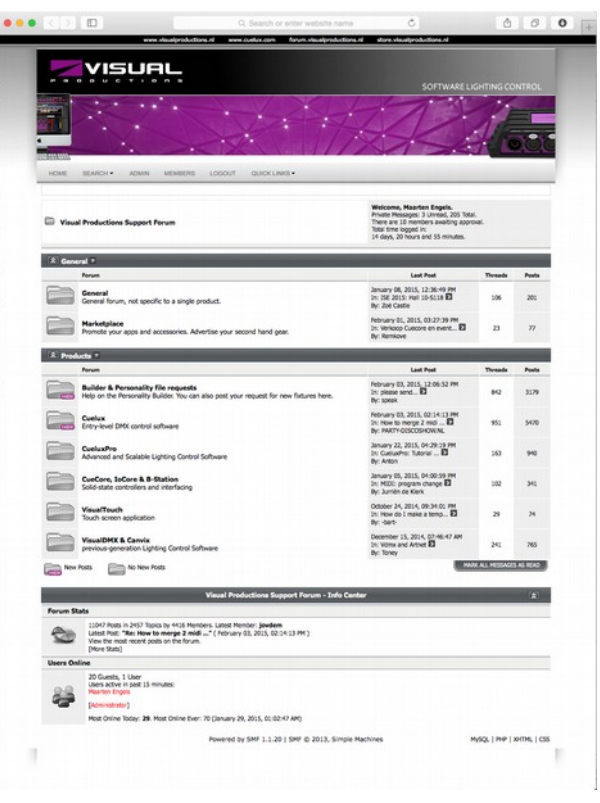

# **Confguratie**

Dit hoofdstuk behandelt de stappen om het Cuety systeem te confgureren.

# *Bevestiging*

De LPU kan op een tafel worden geplaatst of worden bevestigd op een DIN rail.

## **DIN Rail**

De LPU is voorbereid op DIN rail montage. Gebruik voor DIN rail montage de 'DIN rail holder TSH 35' van Bopla (product no. 22035000).

Deze adapter is leverbaar bij:

Farnell / Newark (order code 4189991)

Conrad (order code 539775 – 89)

Distrelec (order code 300060)

## **Kensington Lock**

De LPU kan met een Kensington laptop slot worden beveiligd tegen diefstal.

# *Voeding*

The LPU wordt gevoed met een DC voeding van 9 - 12 Volt, minimaal 500mA. De kern van de 2,1 mm DC plug is de +.

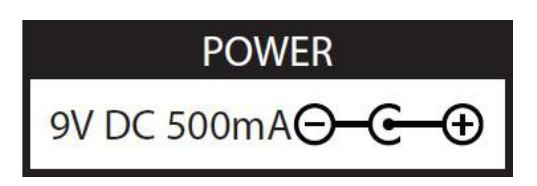

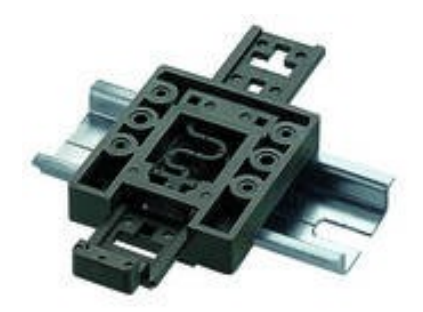

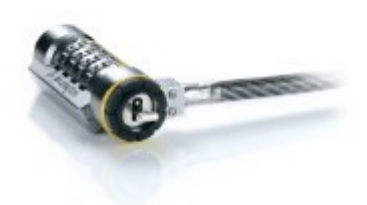

## *Netwerk*

Sluit de LPU met de bijgeleverde CAT-5 kabel aan op een Wi-Fi access point, ofwel direct op het access point ofwel via een netwerk switch. The LPU's Ethernet poort is auto-sensing, zowel een 'straight' als een 'cross' kabel kunnen worden gebruikt.

De LPU is standaard ingesteld op DHCP. De unit krijgt automatisch een IP adres toegewezen door de DHCP server in het netwerk (normaal gesproken de router). De heartbeat LED pulseert rood wanneer de unit op DHCP is ingesteld.

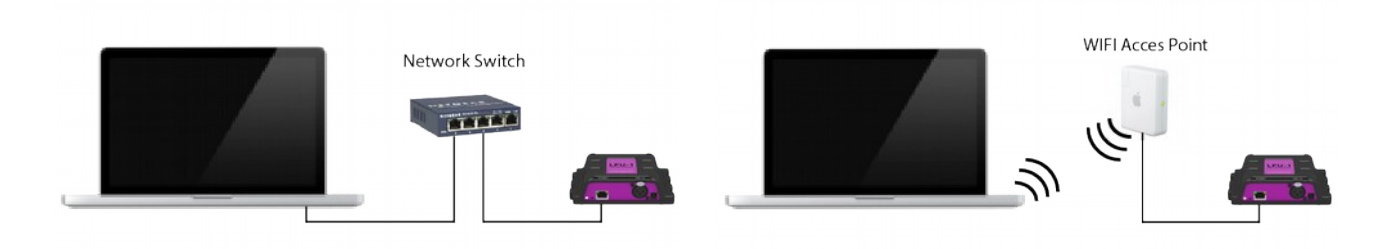

De LPU kan worden omgeschakeld naar een statisch IP adres door de reset knop op de unit kort in te drukken. De heartbeat LED op de LPU pulseert wit wanneer de unit op een vast IP adres is ingesteld. Statische IP adressen zijn nuttig als er geen DHCP server in het netwerk is opgenomen, bijvoorbeeld als er een directe ('peer-to-peer') verbinding is tussen de LPU and uw tablet/computer. Een vast IP adres is ook nuttig als het IP adres niet gewijzigd mag worden, bijvoorbeeld in een vaste installatie.

Zorg ervoor dat bij gebruik van vaste IP adressen elk apparaat in het netwerk een uniek IP adres heeft.

Het IP adres kan tevens worden gewijzigd met de Cuety App.

Door de reset knop op de LPU minimaal 3 seconden ingedrukt te houden wordt het IP adres van de LPU teruggezet op het standaard IP adres en subnet mask. Andere instellingen worden niet gewijzigd. Het standaard IP adres is 192.168.1.10 met sub-net mask 255.255.255.0.

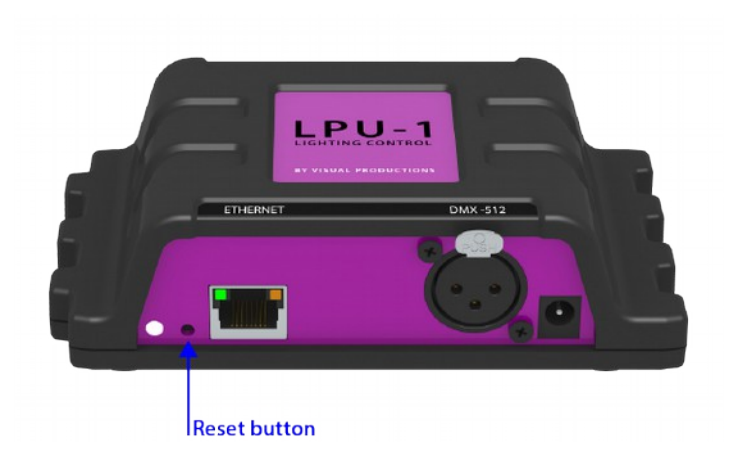

# **Cuety App**

Met de Cuety App wordt de lichtshow geprogrammeerd en live bediend. Let op: de LPU hardware moet zijn met de App zijn verbonden om een patch te kunnen maken of om cues te programmeren.

De Cuety App is beschikbaar voor iOS (een Android versie volgt) en is beschikbaar in de Apple App Store.

Hoewel de app is ontworpen voor tablets zijn er ook versies beschikbaar voor Windows, Mac OS en Ubuntu Linux. Deze versies zijn te downloaden van onze website. Houd in gedachten dat de Cuety App opent in een venster met de resolutie van de iPad App. Het

computerscherm dient dus een minimale verticale resolutie te hebben van 1080 pixels.

# *Options*

Open eerst de Options pagina om met de LPU te verbinden.

#### **Devices**

Kies uw LPU uit de lijst. Het is nu mogelijk het IP adres te wijzigen. Let op dat het gekozen IP adres zich in de dezelfde range bevindt als dat van het tablet. Een IP adres buiten deze range zorgt ervoor dat de LPU uit de lijst verdwijnt. Druk in dat geval kort op de resetknop om om te schakelen naar DHCP (rood knipperende LED) of druk minimaal 3 seconden op de resetknop om terug te keren naar het standaard vaste IP adres 192.168.1.10 (wit knipperende LED).

#### **Art-Net & sACN**

Art-Net en/of sACN protocollen kunnen worden geactiveerd. Deze protocollen zijn niet noodzakelijk bij normaal gebruik van Cuety. Zij maken echter het gebruik van bijvoorbeeld 3D visualizers mogelijk, waarmee renders kunnen worden gemaakt van uw lichtinstallatie.

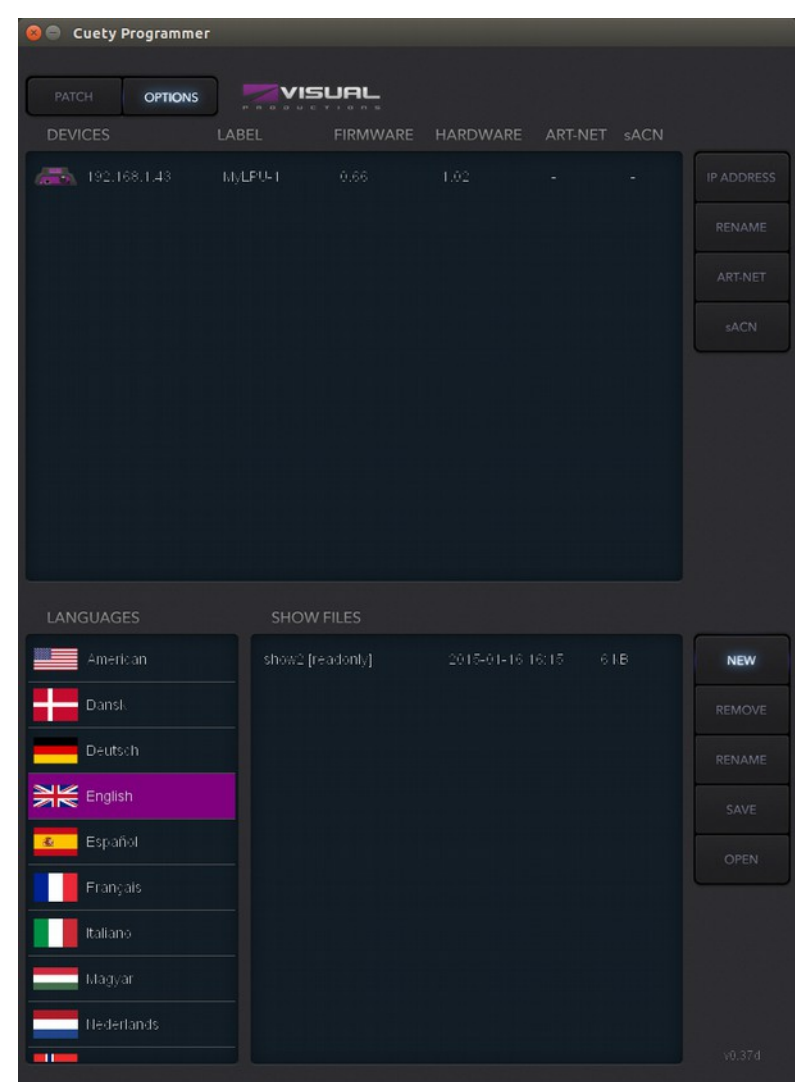

#### **Show fles**

Alle showgegevens worden opgeslagen in de LPU. Het is echter mogelijk een backup showfle te maken op uw tablet. Dit showfle kan dan later weer worden 'geopend' in de LPU. De showfles zijn beschikbaar via iTunes en kunnen zo naar een desktop computer worden gekopieerd.

Als Cuety wordt gebruikt op een desktop computer worden de showfles op de volgende locaties opgeslagen:

Windows C:\Users\[username]\Documents\Visual Productions\Programmer

Mac OS X /Users/[username]/Visual Productions/Common/Programmer

Ubuntu Linux /home/[username]/Visual Productions/Common/Programmer

Het is mogelijk een Cuelux showfle te importeren. Cuelux is een andere software lighting controller die door Visual Productions op de markt wordt gebracht. Nadat met iTunes een Cuelux showfle op het tablet is gekopieerd, wordt het zichtbaar in de showfle lijst. Cuelux showfles zijn 'read-only' en kunnen dus niet worden gewijzigd. Wanneer dit showfle wordt geopend worden de patch en enkele playbackinstellingen geïmporteerd. Cues worden niet geïmporteerd omdat Cuelux cues in een ander formaat opslaat.

# *Patch*

Nadat het tablet succesvol is verbonden met de LPU is de volgende logische stap het maken van de patch. Een patch is een confguratie waarin u de Cuety controller vertelt welke DMX fxtures u gaat gebruiken. Cuety ondersteunt maximaal 64 fxtures. In de Cuety fxture bibliotheek zijn vele soorten fxtures van veel verschillende merken opgenomen.

#### **Fixtures toevoegen**

Om een fxture toe te voegen aan de patch moet u eerst één of meer fxture-cellen selecteren. Kies daarna de 'Personality' knop. Er volgt een dialoog met een bibliotheek van 'personalities' (ook bekend als profelen). Personalities zijn beschrijvingen van DMX-512 bestuurbare apparaten. Cuety beschikt over een bibliotheek met ca. 3.500 personalities van bekende en minder bekende fabrikanten van bewegend licht fxtures en special efects.

Een bijzondere fabrikant of 'manufacturer' is 'Generic'. Deze collectie omvat veel algemene DMX fxtures zoals dimmers en RGB spots. Waarschijnlijk komt een aantal van uw fxtures overeen met apparaten in deze 'Generic' bibliotheek.

Zie pagina [12](#page-12-0) als uw DMX fxture niet voorkomt in de Cuety bibliotheek.

#### **Adressering**

Elk DMX fxture dient te worden voorzien van een DMX 'startadres'. U moet een startadres instellen op elk apparaat. Daarna moeten dezelfde startadressen worden ingesteld in de Cuety patch. Zie voor het instellen van het DMX adres de gebruiksaanwijzing van het betrefende fxture. Selecteer in Cuety één of meer fxture-cellen en kies de 'address' knop. Als er meer fxtures zijn geselecteerd zal Cuety voor opeenvolgende fxtures automatisch het startadres verhogen.

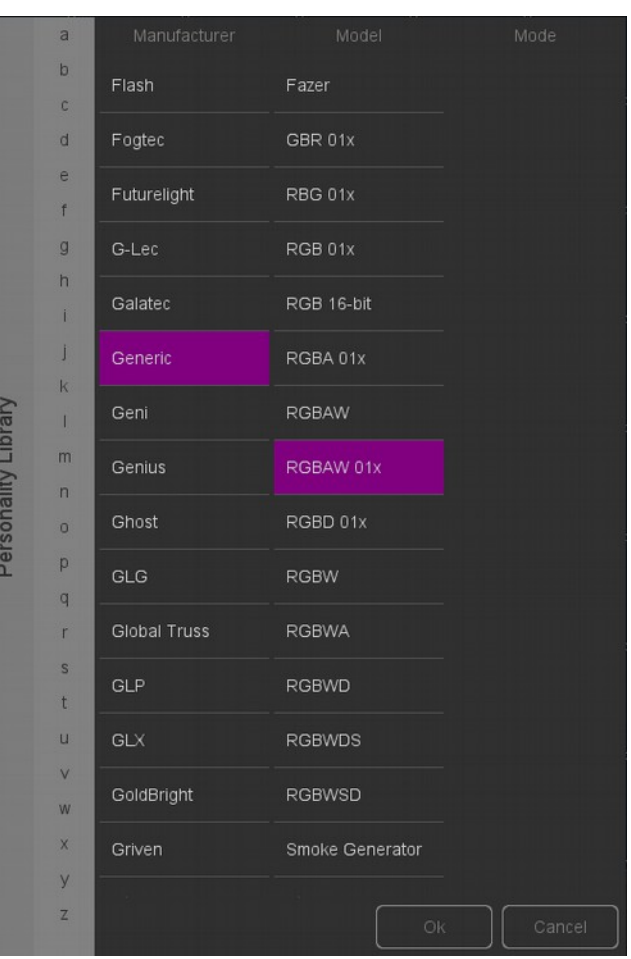

#### **Invert Pan/Tilt**

Wanneer 'yoke spots' als bewegend licht worden ingezet wilt u misschien met de 'Invert' knoppen de pan- en/of tilt-beweging omkeren. Zo weet u zeker dat 'links' op de controller uw spot ook in werkelijkheid naar links laat bewegen. En wanneer uw yoke spot in een truss hangt kan de Swap Pan/Tilt knop handig zijn.

#### **Virtual Dimmer**

Als een fxture met RGB(AW) kleurmenging werkt maar niet beschikt over een DMX kanaal voor intensiteit zou u alle faders tegelijkertijd omlaag moeten bewegen om de intensiteit te verlagen en tegelijkertijd de kleur te behouden. Dit is nogal onhandig. Hiervoor kunt u de Virtual Dimmer functie activeren; dit zorgt voor een aparte intensiteitregeling, los van de RGBAW regelingen. De LPU berekent nu de noodzakelijke DMX waarden intern.

# *Playback*

Het Playback scherm toont de 64 playback toetsen. Elke playback kan één of meer cues bevatten. Cues worden later in detail besproken.

Alle 64 playbacktoetsen zijn direct toegankelijk om playbacks mee te starten of te stoppen. Druk één keer op een playback toets om een playback te starten of te stoppen. Om een playback te stoppen (te 'releasen') kunt u ofwel de desbetrefende playback langer dan 1 seconde ingedrukt houden, ofwel eerst de 'Release' knop bovenaan het scherm en daarna de playback kiezen. Druk langer dan 1 seconde op de 'Release' knop om alle playbacks te stoppen ('release all').

Om de intensiteit en snelheid van een playback te wijzigen moet u eerst de juiste bank kiezen. De blauwe balk geeft aan welke bank van 8 playbacks geselecteerd is. Deze balk kan met 3 vingers (iOS), met muiswiel of met PageUp/PageDown toetsen (Windows, Mac OS & Ubuntu) omhoog of omlaag bewogen worden.

#### **Swap**

De inhoud van een playback kan worden verplaatst door op de Swap toets bovenaan het scherm te drukken, daarna op de te verplaatsen playback en daarna op de gewenste nieuwe

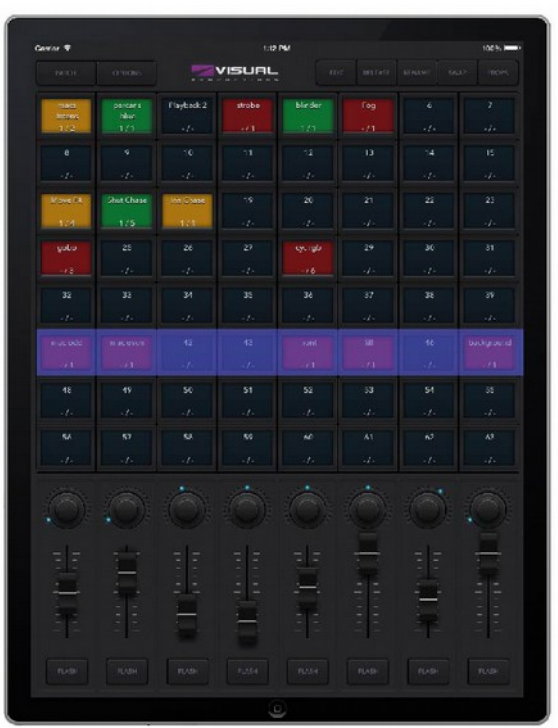

playback (bestemming) te drukken. De inhoud van beide playbacks wordt nu gewisseld.

#### **Properties**

Elke playback heeft 'properties' ofwel eigenschappen. Deze kunnen veranderd worden door op de 'Props' knop te drukken en daarna een playback te kiezen.

Background – Door Background te kiezen zal de playback automatisch starten zodra de LPU spanning krijgt. Daarnaast zal de playback het Release All (langer dan 1 seconde op de Release knop drukken) commando negeren. De Background functie is handig om fxtures te bedienen die nooit uit mogen gaan. Denk bijvoorbeeld aan backstage veiligheidsverlichting voor de artiesten, gericht op de podiumtrap.

Exclusive – Wanneer Exclusive is gekozen en er zijn meerdere playbacks actief in dezelfde bank zal er slechts één actief zijn. Als een nieuwe Exclusive playback wordt gestart zullen alle andere playbacks automatisch stoppen (worden 'gereleast'). De Exclusive mogelijkheid werkt alleen in dezelfde bank. Met andere woorden, een Exclusive playback in één bank heeft geen invloed op een Exclusive playback in een andere bank. Door Exclusive te gebruiken kunnen LTP- of palette functies qua werking worden benaderd. Deze functies zijn vaak voorbehouden aan professionele lichtregeltafels.

Go Mode – De Go mode verandert het gedrag van de playback knop. De standaard positie is Go; de knop stuurt een Go Forward (Go+) commando naar de playback die dan zal starten, of, indien deze al gestart was, de volgende cue starten. Langer dan 1 seconde drukken op de playback knop stopt ('releast') de playback.

De volgende positie is Toggle mode; als de playback knop wordt ingedrukt start de playback, nogmaals indrukken stopt de playback.

De Flash mode activeert de playback zolang de playback toets blijft ingedrukt. De Solo mode werkt identiek, maar zal daarnaast de overige actieve playbacks tijdelijk stoppen.

Repeat – De Repeat functie bepaalt het gedrag van de playback nadat de laatste cue is afgespeeld: In 'Loop' mode zal de playback opnieuw starten;

In 'Bounce' mode zal de playback van laatste naar eerste cue afspelen en voor- en achteruit cues blijven afspelen;

In 'Random' mode is de afspeelvolgorde van cues willekeurig en zal deze oneindig voortduren;

In 'Off' mode zal de playback na het spelen van de laatste cue stoppen (de playback 'releast')

# *Edit*

Op deze pagina kan de inhoud van een playback worden veranderd.

#### **Cues**

Een cue is een afzonderlijke stap of stand in de belichting. Een cue wordt ook wel scene genoemd en betekent hetzelfde. Wij gebruiken hier echter het begrip cue. Soms is slechts een eenvoudige statische lichtstand nodig, soms zijn meerdere cues nodig, bijvoorbeeld voor de verschillende actes in een toneelstuk. In dat geval van cue naar cue doorgestapt, elke keer als een nieuwe acte start.

Een aantal cues kan ook een chase vormen, bijvoorbeeld voor een disco party. Maak voor een chase aparte cues en vertel Cuety om deze cues automatisch achter elkaar af te spelen.

Met de 'Add' en 'Remove' knoppen kan het aantal cues in een playback worden veranderd. Houd de 'Remove' knop langer dan een seconde ingedrukt om alle cues te verwijderen. Als een cue is geselecteerd (deze licht blauw op), dan kunnen de eigenschapen worden gewijzigd met de 'Rename', 'Condition', 'Delay' en 'Fade' knoppen.

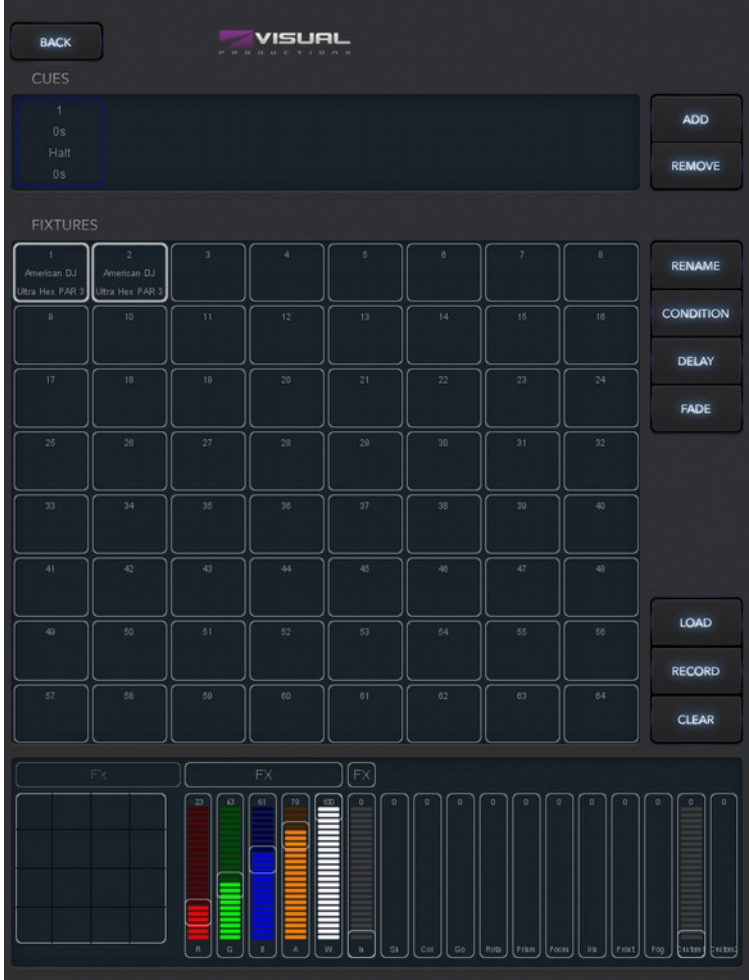

#### **Condition**

De Condition eigenschap bepaalt of er een pauze is na elke cue:

In 'Halt' zal de playback pauzeren nadat de fade van de cue afgelopen is en wachten tot er op de playback gedrukt wordt om zo een Go+ commando te geven. Op het Go+ commando zal de playback de eerstvolgende cue afspelen;

In 'Follow' zal de playback automatisch de volgende cue afspelen. Deze condition is handig om automatische chases te programmeren.

#### **Delay**

De Delay time (vertragingstijd) wordt alleen gebruikt in de Follow condition. Als een cue is afgespeeld zal de playback eerst gedurende de ingegeven delay time wachten voordat automatisch de volgende cue wordt afgespeeld.

#### **Fade**

De cue zal van het huidige niveau naar het geprogrammeerde niveau faden. De tijd die daarvoor nodig is (de cross fade) kan worden ingegeven bij 'Fade'. Er ontstaan geen crossfade als de fade is ingesteld op 0 – de niveau's veranderen direct.

#### **Fixtures**

In dit grid kunnen de fxtures worden geselecteerd. Instellingen die worden gemaakt in de 'Programmer' onder het grid worden toegepast op de geselecteerde fixtures. Fixture-cellen worden rood wanneer attributen van dit fxture in deze playback zijn ingesteld.

#### **Programmer**

Het onderste deel van de Edit pagina is de Programmer. De Programmer laat een 'lichtinstelling' zien door het tonen van de instellingen van verschillende attributen voor de verschillende fxtures. In principe wordt een instelling gemaakt met de Programmer en daarna opgeslagen als een cue door de 'Record' knop in te drukken. Dit overschrijft de inhoud van de cue met wat er op dat moment in de Programmer is ingesteld. Er moet een cue geselecteerd zijn om de Record knop te kunnen indrukken.

Om een cue te kunnen wijzigen moet deze eerst met de 'Load' knop teruggeladen worden in de Programmer. Daarna is de procedure identiek aan het maken van een nieuwe cue: verander de instellingen in de Programmer en sla de cue op met de 'Record' knop.

Gebruik de 'Clear' knop om de Programmer te wissen. Als een aantal fxtures zijn geselecteerd en de 'Clear' knop wordt ingedrukt worden alleen de instellingen voor de geselecteerde fxtures gewist. Als er geen fxture instellingen (meer) zijn of er zijn geen fxtures geselecteerd en er wordt op 'Clear' gedrukt, dan zullen alle instellingen van alle fxtures worden gewist. In de praktijk betekent twee keer op de 'Clear' knop drukken dat de Programmer geheel gewist wordt.

Instellingen in de Programmer worden rood getoond als een attribuut is ingesteld in de actieve playback.

#### **FX**

Een playback bestaat uit cues; cues zijn statische lichtinstellingen. Om licht te laten 'bewegen' worden vaak meerdere cues aangemaakt die door de playback als chase worden afgespeeld. Er zijn echter efectinstellingen genaamd 'FX' beschikbaar om op een eenvoudige en snelle manier dynamiek en beweging in de verlichting te krijgen.

Het programmeren van een vloeiende cirkel voor een moving head vereist bijvoorbeeld veel stappen. Maar met position FX kan eenvoudig een cirkel efect worden geselecteerd, kunnen parameters worden gewijzigd en is het cirkelefect gereed.

Er zijn ook colour FX om RGB kleuren te mengen tot bijvoorbeeld een regenboogefect.

En er zijn intensity FX om eenvoudig chases te maken en te veranderen met de 'Phase' parameter.

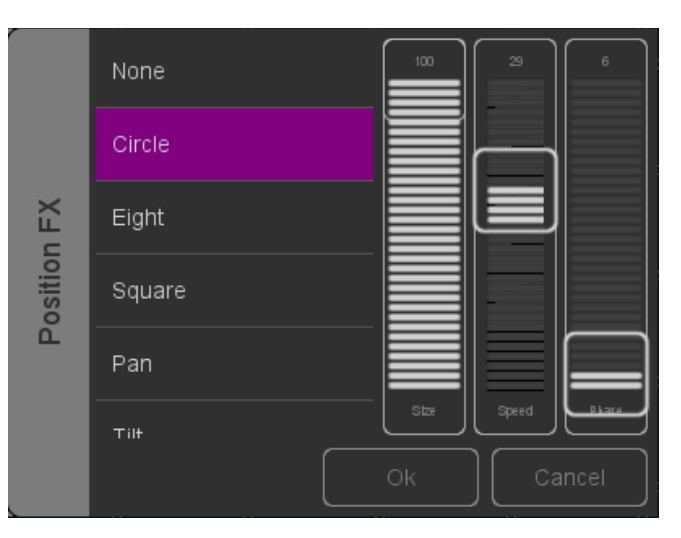

# **Remote App**

De LPU kan tevens worden bediend met de Cuety Remote App. Met de Remote App kunnen geen wijzigingen in de programma's en shows worden aangebracht. Er wordt van uitgegaan dat eerder de Cuety App is gebruikt om de LPU te programmeren.

De App is beschikbaar voor iOS (een Android versie volgt) en is leverbaar via de Apple App Store.

Met de Remote App kunnen de playback-knoppen worden bediend.

Kies de LPU uit de lijst in de Settings pagina om ermee te verbinden.

## *Cuelux*

De Remote App kan ook gebruikt worden voor de Cuelux lighting control software van Visual Productions. Cuelux is een DMX lighting control system dat groter en krachtiger is als Cuety. Voor meer informatie over Cuelux ga naar [www.cuelux.com.](http://www.cuelux.com/)

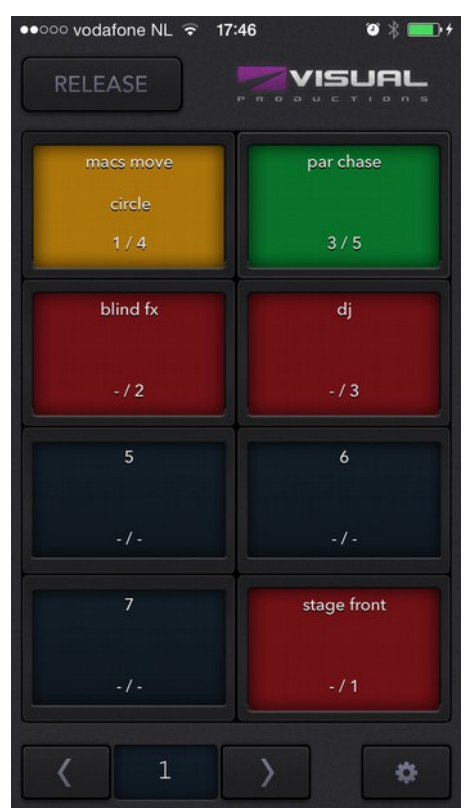

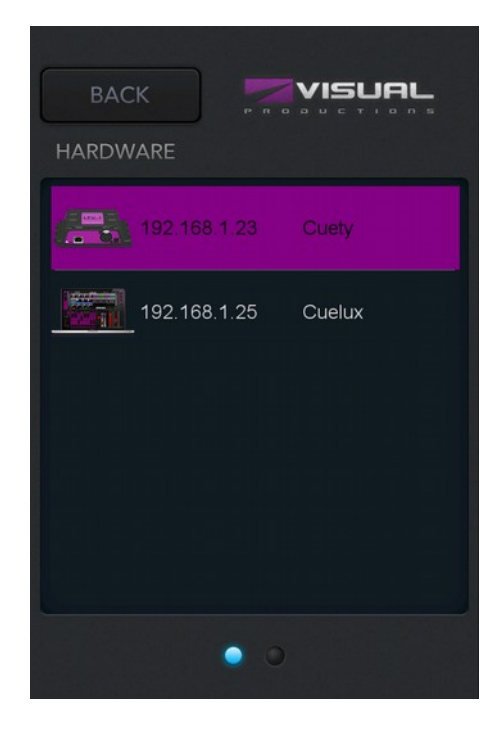

# <span id="page-12-0"></span>**Personalities aanmaken**

Cuety wordt geleverd met een grote bibliotheek personality fles. Het kan echter voorkomen dat een fxture niet in de bibliotheek voorkomt. Als er een nieuwe personality fle voor Cuety nodig is kan die aangevraagd worden via het forum op www.visualproductions.nl/forum. Vermeld duidelijk dat de personality bestemd is voor gebruik met Cuety en vergeet bovendien niet een link naar de gebruiksaanwijzing van de fxture te vermelden.

Daarnaast is het mogelijk de personality fle zelf te maken met de vBuilder software die kan worden gedownload van onze website www.visualproductions.nl/downloads. vBuilder v1.3.88 is minimaal vereist.

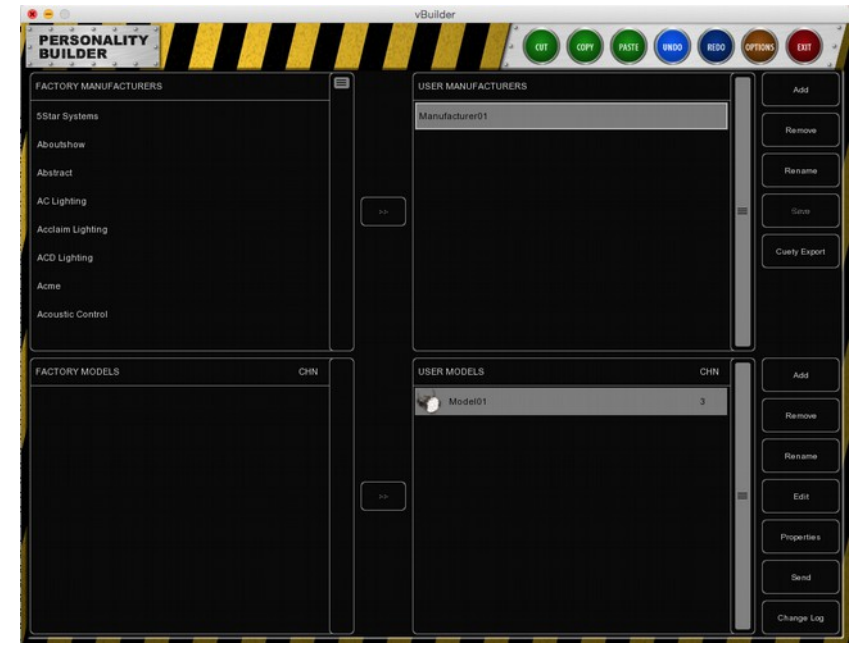

Om een personality fle voor toepassing in Cuety aan te maken gelden de volgende stappen:

- Maak de personality fle aan (de vBuilder wordt uitgelegd in het laatste hoofdstuk van de Cuelux gebruiksaanwijzing);

- Druk op de "Cuety Export" knop;

- Ga naar de map User/Visual Productions/vBuilder

- Kopieer met iTunes de fle "user.personality" naar de Cuety App

Nu staat de personality fle in de lijst personalities en kan worden geselecteerd in Cuety's patch menu.

# **vManager**

De vManager software is speciaal ontwikkeld voor de netwerk gebaseerde lighting controllers van Visual Productions. Het programma is beschikbaar voor Microsoft Windows, Mac OS X en Ubuntu Linux en is gratis verkrijgbaar via onze website.

Met vManager kan een frmware upgrade worden uitgevoerd op de LPU. Firmware versies zijn onderdeel van de vManager software. Een nieuwe vManager versie bevat mogelijk nieuwe frmware voor de LPU.

De vManager software biedt tevens faciliteiten voor andere Visual Productions producten zoals CueCore en IoCore. Een aantal knoppen in de software werkt niet omdat zij geen functie hebben wanneer een LPU is aangesloten.

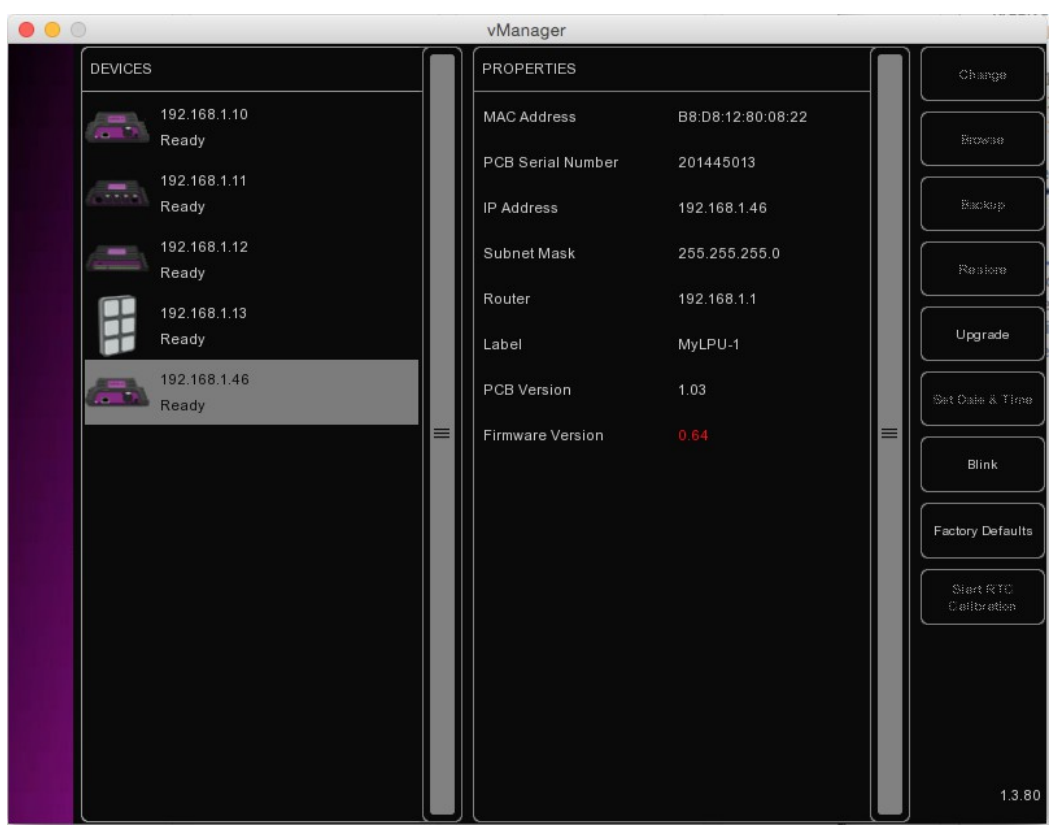

#### **Blink**

Door het snel laten knipperen van de LPU's LED kan deze worden geïdentifceerd wanneer meerdere units bij elkaar geplaatst zijn. Het snel knipperen kan worden geactiveerd door:

- Dubbelklikken op de gewenste unit in de Devices lijst;
- Het selecteren van een unit in de Devices lijst en daarna te klikken op de 'Blink' knop.

#### **Upgrade Firmware**

Om de frmware te upgraden selecteert u eerst de unit in de Devices lijst en klikt u daarna op de 'Upgrade Firmware' knop. De dialoog die verschijnt geeft u de keuze welke frmware versie te installeren.

Let op: zorg ervoor dat de voeding aangesloten blijft gedurende het het upgrade proces.

#### **Factory Defaults**

Het interne geheugen van de LPU bevat alle gebruikersgegevens zoals patch, cues en playback properties. Door het drukken op de Factory Reset toets worden alle gebruikersgegevens gewist en worden alle instellingen teruggezet naar de fabrieksinstellingen. Een Factory Reset heeft geen invloed op de instellingen van het IP adres van de unit.

# **Appendix A: LPU-2 Connectiviteit**

De volgende functionaliteit wordt alleen ondersteund door de LPU-2, niet door de LPU-1.

## *OSC*

OSC (Open Sound Control) is een communicatieprotocol tussen computers, software en diverse multi-media apparaten. OSC gebruikt het netwerk om berichten te versturen en ontvangen. Deze berichten kunnen MIDI, timecode en specifeke informatie bevatten.

Voor de creatie van op maat gemaakte user interfaces voor iOS (iPod, iPhone, iPad) en Android zijn speciale apps beschikbaar. Met deze apps kan een gebruiker specifeke functies van Cuety op de LPU bedienen. Een voorbeeld is TouchOSC van http://hexler.net/software/touchosc.

OSC is bovendien geimplementeerd in nagenoeg alle lighting control producten van Visual Productions. OSC is de het optimale protocol om controllers zoals de Visual Productions B-Station aan te sluiten op een LPU-2.

De functies van de LPU-2 zijn te activeren met de volgende OSC berichten:

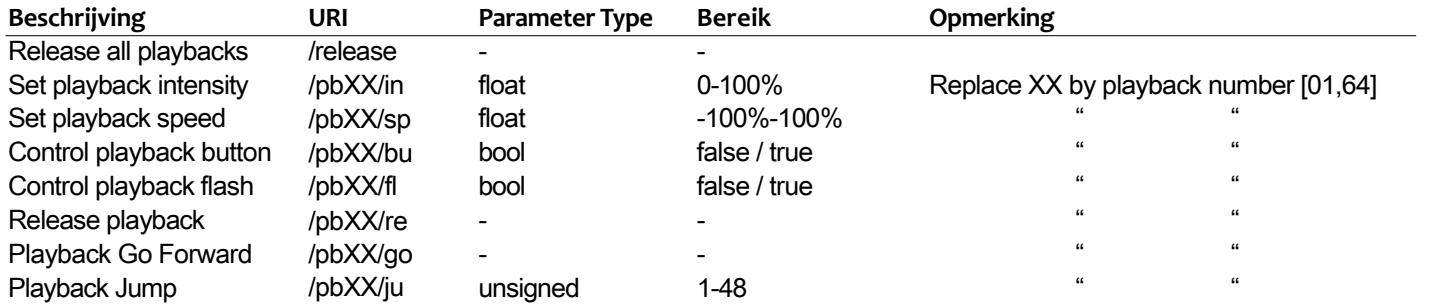

De LPU-2 gebruikt poort 8000 om de OSC berichten te ontvangen.

# *TCP & UDP*

TCP (Transmission Control Protocol) is een protocol om berichten over een Ethernet netwerk te verzenden. TCP maakt betrouwbare, geordende en op fouten gecontroleerde afevering van berichten mogelijk tussen programma's en computers die verbonden zijn met een lokaal netwerk, intranet of internet.

UDP (User Datagram Protocol) is een eenvoudig protocol om berichten over een netwerk te verzenden. UDP voorziet niet in foutcontrole. Hoewel UDP sneller is, is het minder veilig.

Zowel TCP als UDP worden ondersteund door diverse multimedia apparaten zoals video projectors en show controllers.

De functies van de LPU-2 zijn te activeren met de volgende ASCII strings (human readable text):

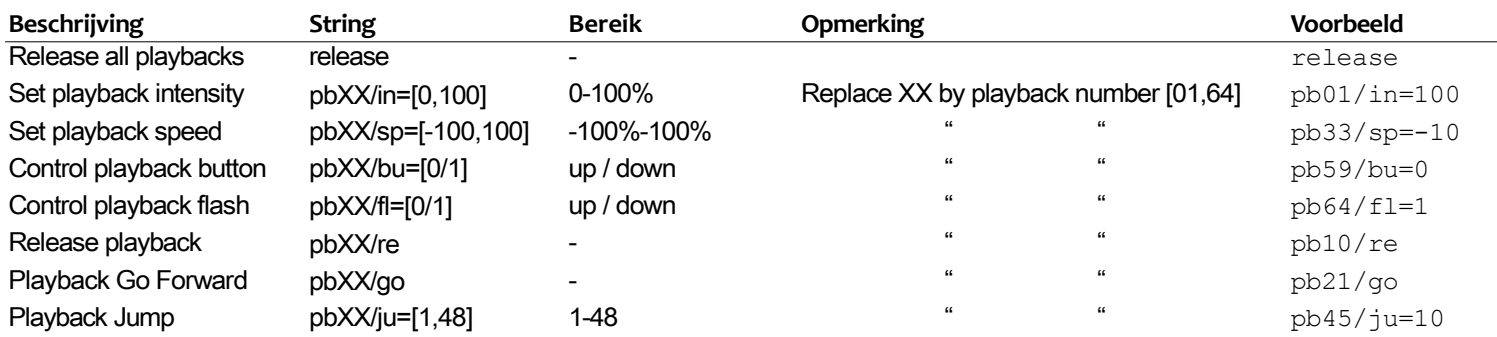

De LPU-2 gebruikt poort 7000 om de TCP en UDP berichten te ontvangen.

# *HTTP*

HTTP (Hypertext Transfer Protocol), het standaard protocol voor toegang tot webpagina's, kan worden gebruikt om de LPU-2 te besturen. Gebruik hiervoor de URLs zoals hieronder vermeld.

Zend de HTTP GET requests naar poort 80.

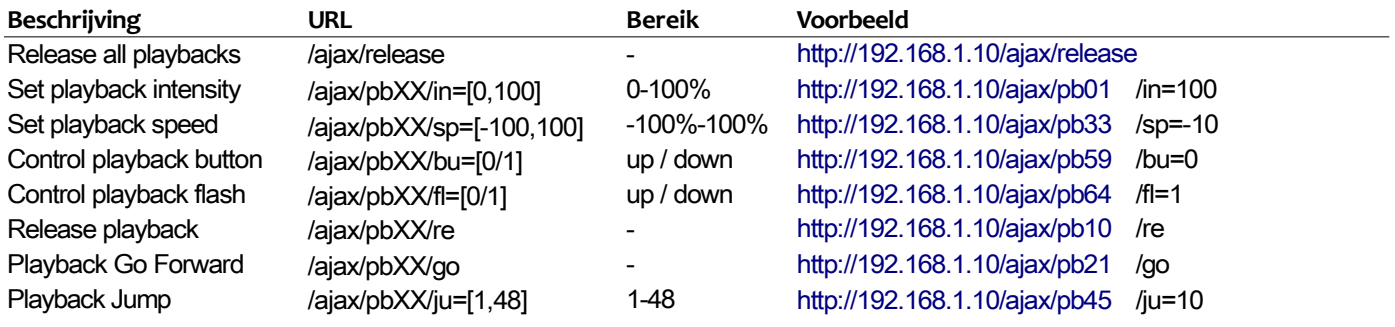

# **Alfabetische Index**

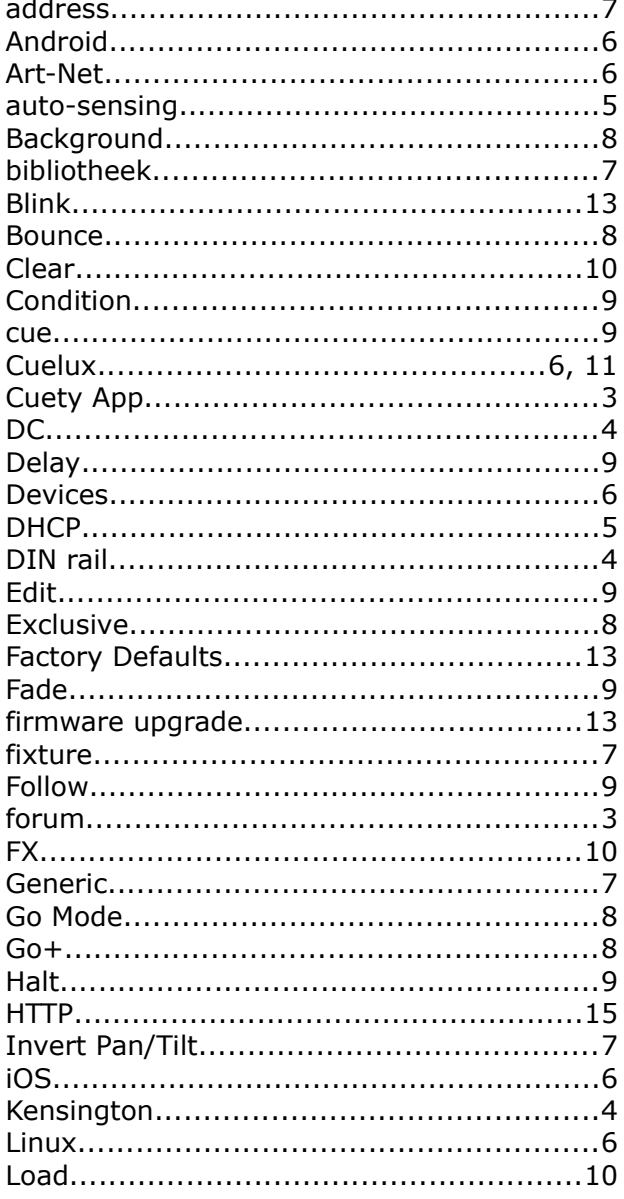

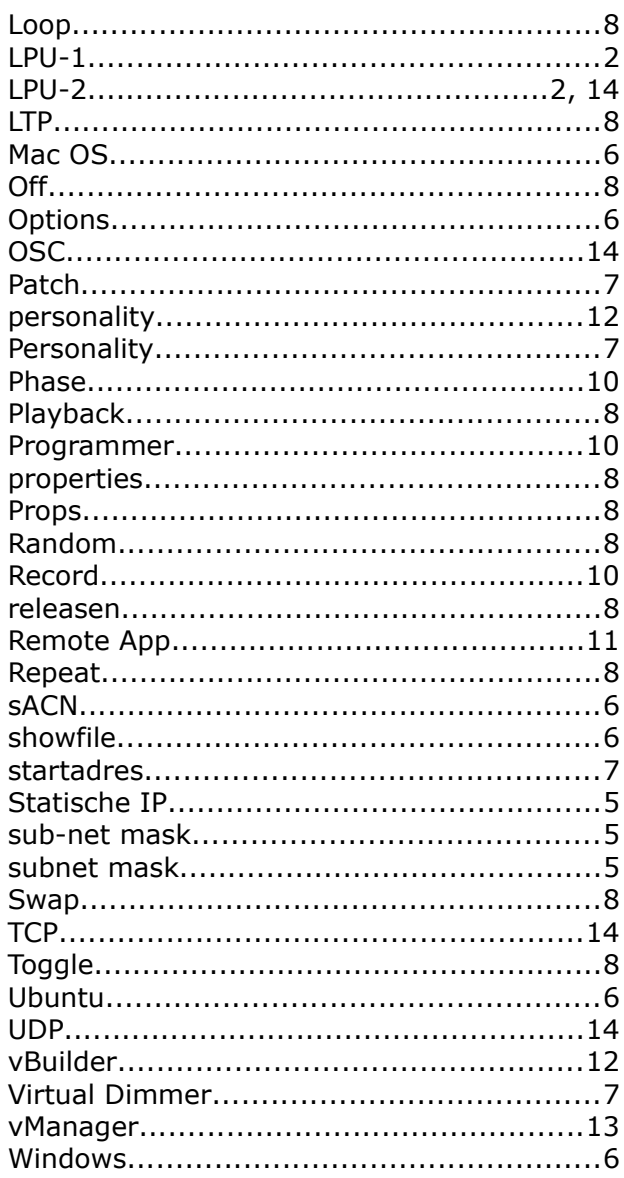